**iD-BALTI** 

**ID-Balti SIA Bezdel**ī**gu 12, R**ī**ga, LV-1048 Tel. 67615578 Fakss: 67616929**  www.id-balti.lv

# **Uzl**ī**mju printeru windows draiveru instal**ē**šana. USB PIESL**Ē**GUMS.**

### **Saturs**

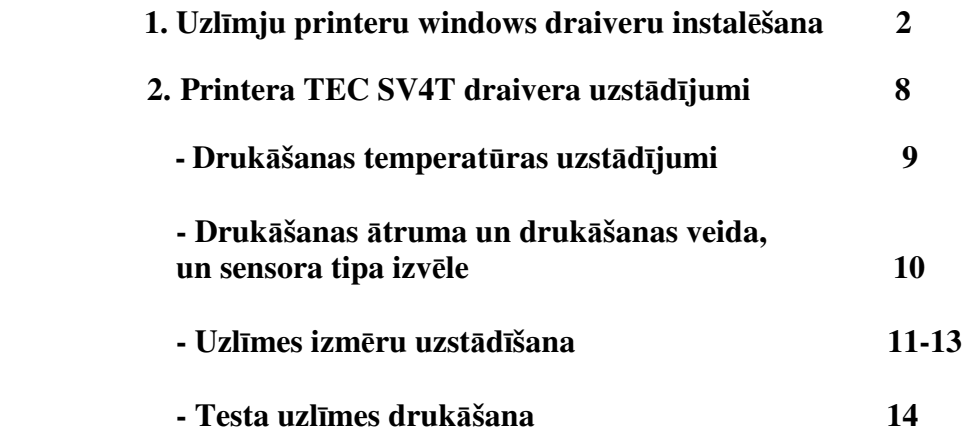

# **1. Uzl**ī**mju printeru windows draiveru instal**ē**šana. USB PIESL**Ē**GUMS.**

**Vispirms ir j**ā**uzinstal**ē **windows draiveris. To veic sekojoši:** 

- **1) Pirmk**ā**rt ir j**ā**ielogojas k**ā **administratoram, lai veiktu t**ā**l**ā**k aprakst**ī**t**ā**s darb**ī**bas. Piez**ī**me: administratora ties**ī**bas jau var b**ū**t uzst**ā**d**ī**tas. Tas ir individu**ā**li katr**ā **uz**ņē**mum**ā**.**
- **2) ievieto ID-Balti disku izv**ē**lieties mapi printeri/ draiveri/ TEC\_windows\_draiveri/ TEC\_7.0...exe un nospiediet install. Uz C diska tiks izveidota map**ī**te Seagull\_tec (nosauciet to par Seagull\_tec).**

**Piez**ī**me. Jaun**ā**kos uzl**ī**mju printeru Windows draiverus var atrast sait**ā**: http://www.seagullscientific.com/aspx/welcome.aspx Izv**ē**lieties valodu "English" – Ang**ļ**u un nospiediet Enter.**  Tālāk izvēlieties sadalu "Printer Drivers". Tad "Download a Driver". Un tālak no tabulas "Printer Family" izvēlieties "TEC". **Saglab**ā**jiet uz datora ciet**ā **diska exe failu.** 

**3) Iesl**ē**dziet printeri. Tad savienojiet datoru ar printeri ar USB vadu. USB piesl**ē**guma vieta printerim TEC SV4T atrodas aizmugur**ē **labaj**ā **pus**ē**.** 

**Uz datora monitora lej**ā **labaj**ā **pus**ē **par**ā**d**ā**s uzraksts "ir atrasta jauna iek**ā**rta":** 

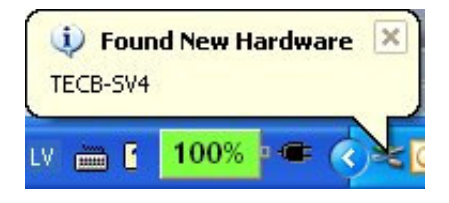

**4) Par**ā**d**ā**s uzraksts "Found New Hardare Wizard". Izvēlieties no saraksta** "No, not this time" un nospiediet "Next"

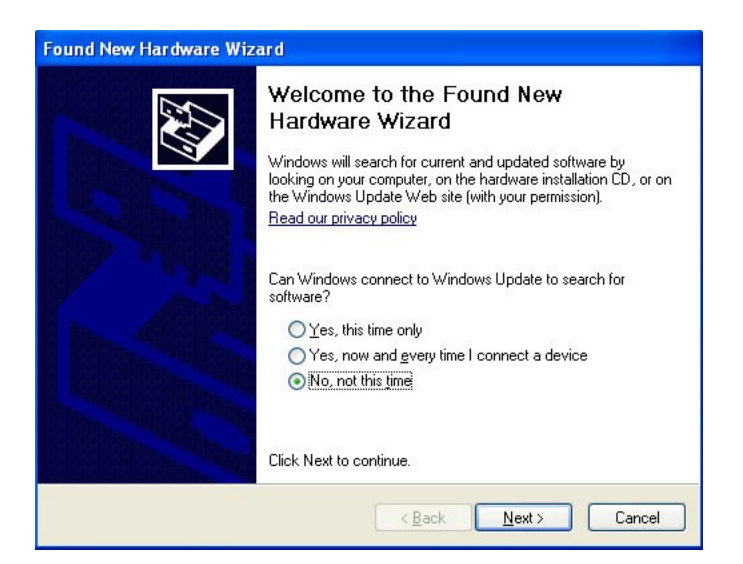

5) Atveras nākamais logs. Izvēlieties no saraksta "Install from a list or specific location(Advaced)" un nospiediet "Next":

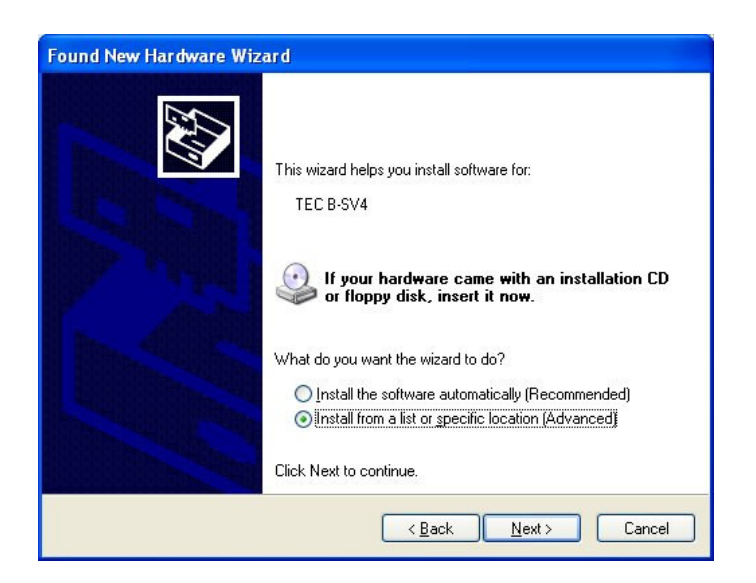

**6)** Atveras nākamais logs. Izvēlieties no saraksta "Search for the best driver in these location", ielieciet keksīti pie "Include this location in the search" un nospiediet "Browse":

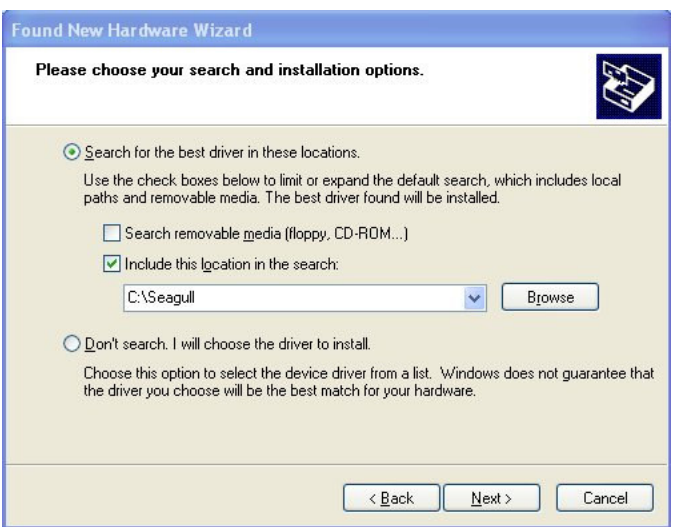

7) Norādiet ceļu, kur atrodas mape "Seagull\_tec" un nospiediet "OK":

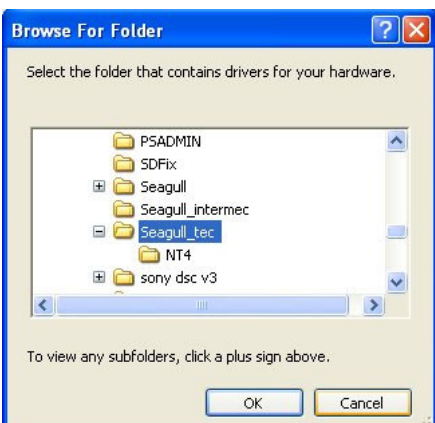

8) **Atveras nākamais logs. Nospiediet "Next":** 

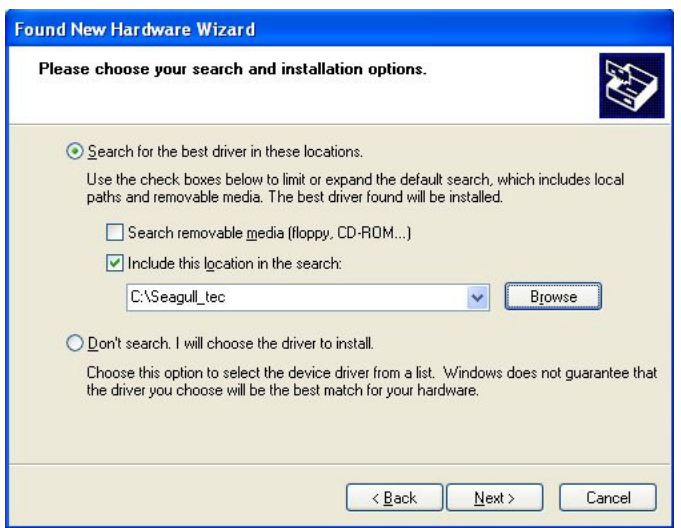

**9) Uz mirkli atveras n**ā**kamais logs:** 

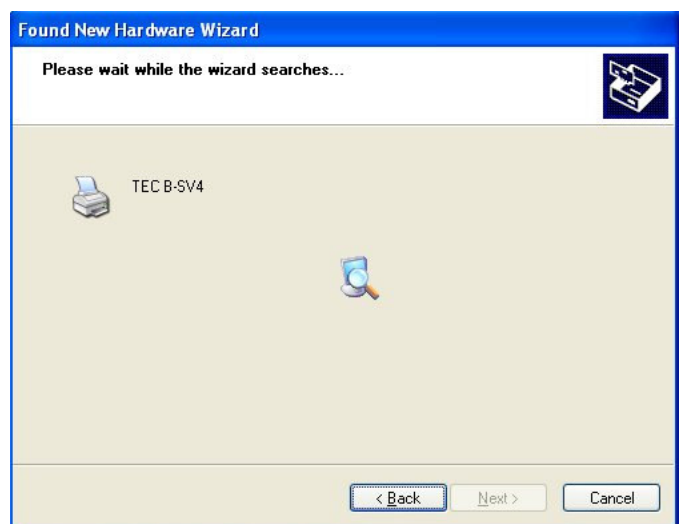

**10) Un tad atveras n**ā**kamais logs. Izv**ē**lieties no saraksta Printeri TEC B-SV4 ar draivera versiju 7.0.2.0. Dotaj**ā **gad**ī**jum**ā **t**ā **ir visjaun**ā**k**ā **versija.**  Nospiediet "Next":

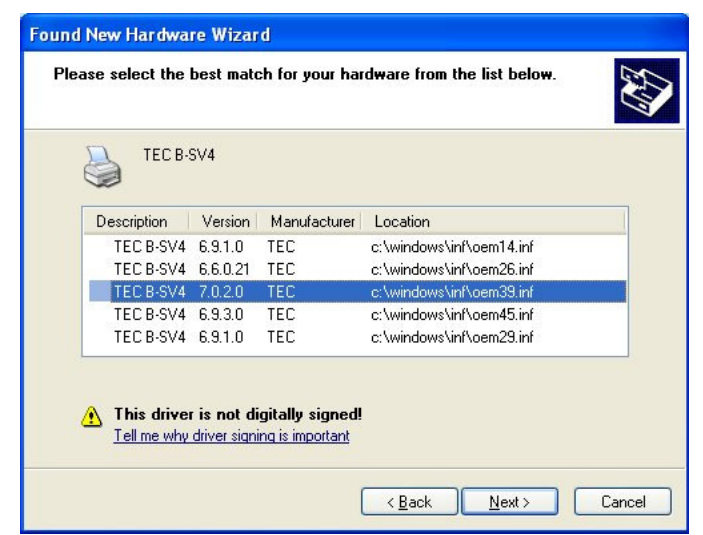

#### **11) Uz mirkli atveras n**ā**kamais logs:**

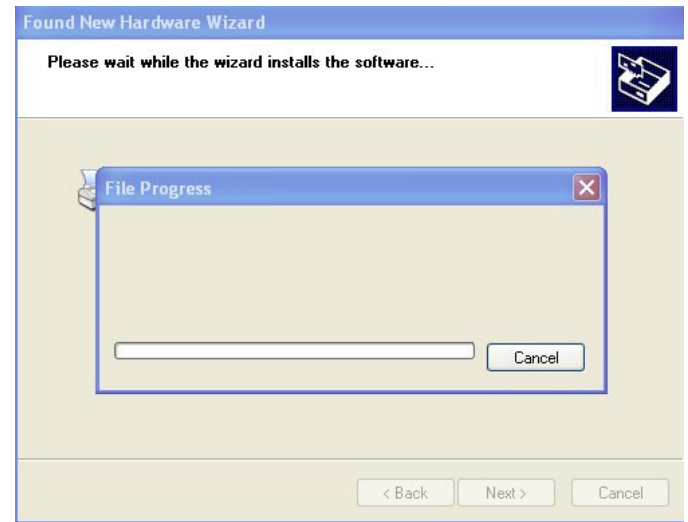

12) Atveras nākamais logs "Hardware Installation". Izvēlēties "Continue Anyway".

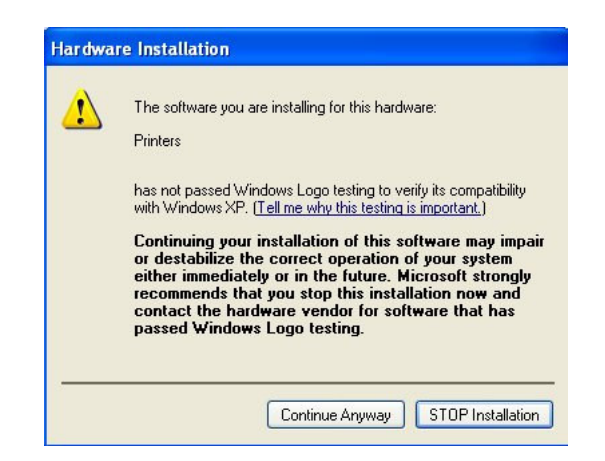

13) Parādās nākamais logs "Copying Files":

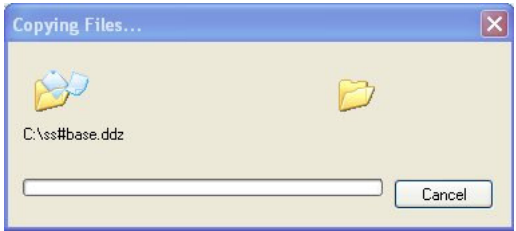

**14) Dažreiz instal**ē**jot printera USB draiveri m**ē**dz par**ā**d**ī**ties š**ā**ds logs, kad ir janor**ā**da k**ā**ds tr**ū**kstošais fails, kurš netiek atrasts autom**ā**tiski. Dotaj**ā **gad**ī**jum**ā **ir j**ā**nor**ā**da faila "ss#base.ddz" atrašanas vieta. Nospiediet** ,,Browse...":

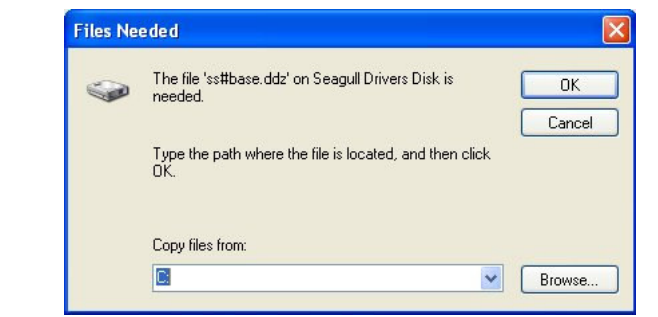

15) Atrodiet trūkstošo failu . "ss#base.ddz" Dotajā gadījuma tas atrodas uz **"C" diska map**ē **"Seagull\_tec". Izv**ē**l**ē**ties šo failu un nospiediet"Open". Skat**ī**t n**ā**kamo logu:** 

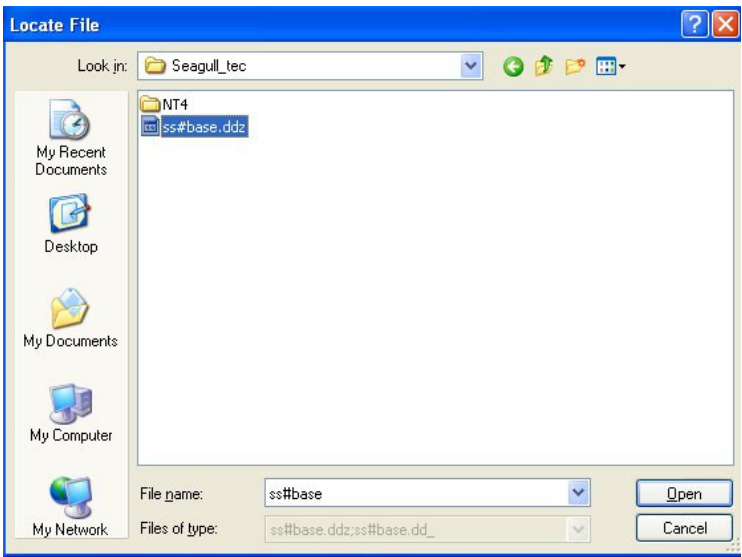

16) Atveras nākamais logs "Files Needed". Nospiediet "OK":

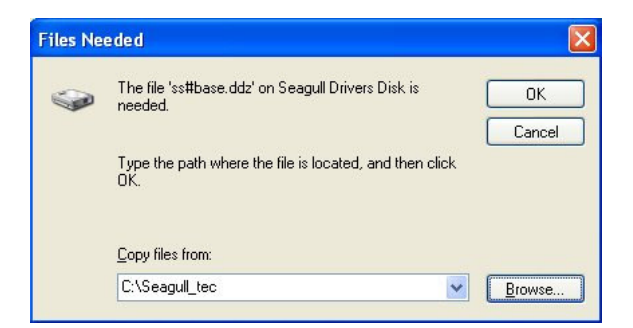

16) Parādās uzraksts "Found New Hardware Wizard" un "Completing the add Printer wizard". Nospiediet "Finish":

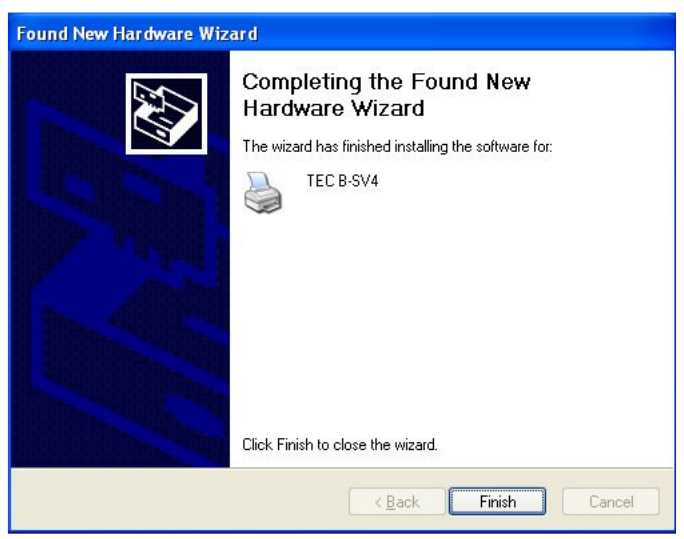

**17) Uz datora monitora lej**ā **labaj**ā **pus**ē **par**ā**d**ā**s uzraksts "ir atrasta jauna iek**ā**rta" un "J**ū**su jaun**ā **iek**ā**rta ir uzinstal**ē**ta un gatava lietošanai":** 

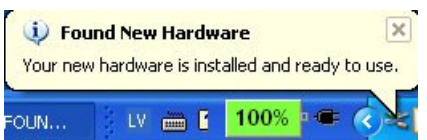

Kad printera instalācija ir pabeigta tad jaunā printera ikona paradās "Printers **and Faxes" map**ē**.** 

Piezīme: Mapi var atrast nospiežot "Start" tad "Settings" un tad "Printers and **Faxes". Dotaj**ā **gad**ī**jum**ā **tas ir printeris TEC B– SV4T.** 

# **2. Printera TEC SV4T draivera uzst**ā**d**ī**jumi:**

 **T**ā**l**ā**k ir j**ā**veic printera uzst**ā**d**ī**jumi.** 

1) Nospiediet uz uzinstalētā printera ikonas un izvēlieties "Properties":

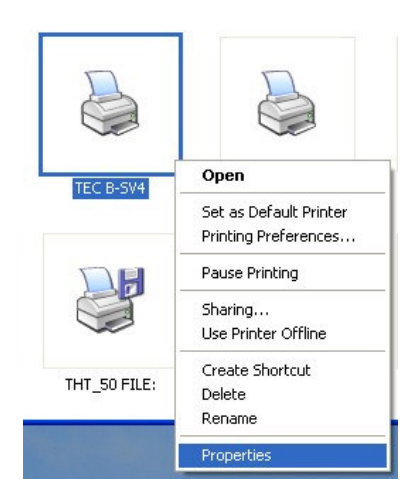

**2) Par**ā**d**ā**s printera windows draivera logs:** 

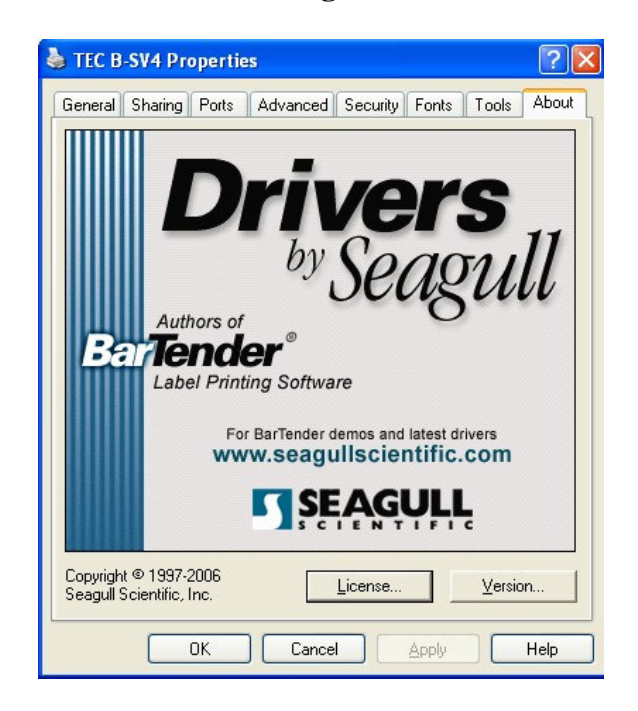

3) Tālāk izvēlieties "General" un tad "Printing preferences":

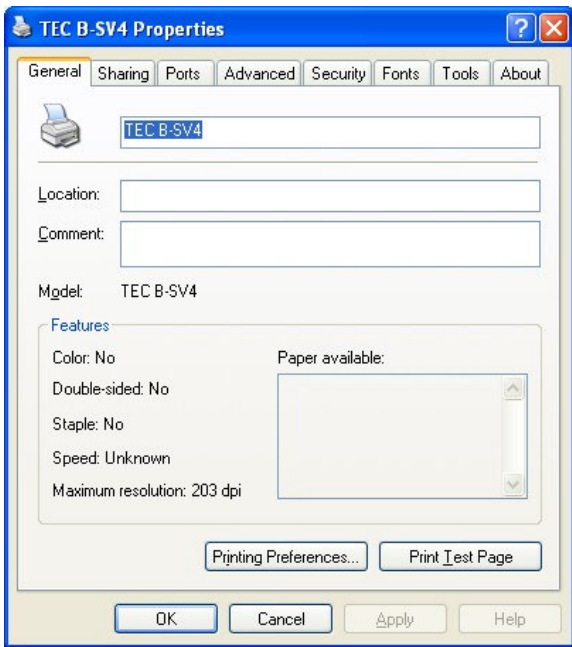

4) Parādās nākamais logs. Izvēlieties sadaļu "Options":

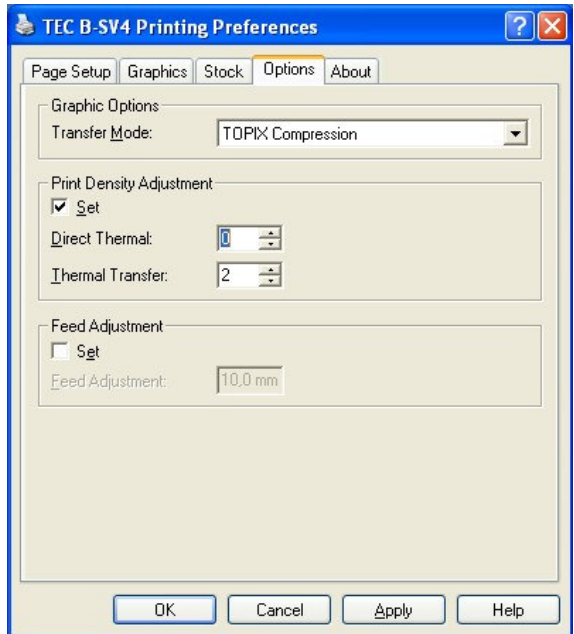

 **Main**ī**gie parametri : temperat**ū**ra (Print Density Adjustment). To parasti uzst**ā**da robež**ā**s "0 – 4"(nosac**ī**t**ā**s vien**ī**bas) pap**ī**ram;** 

**(plastmasai "4 – 6", ja temperat**ū**ra b**ū**s par augstu termogalva var p**ā**rkars**ē**t druk**ā**jošo lentu, drukas kvalit**ā**te ar**ī **k**ļū**st nepie**ņ**emama, att**ē**ls izpl**ū**st).** 

**Piez**ī**me. Var main**ī**t uzst**ā**d**ī**jumus sada**ļā **"Feed Adjustment" (druk**ā**jam**ā**s uzl**ī**mes nob**ī**de uz priekšu vai atpaka**ļ**). P**ē**c noklus**ē**juma š**ī **v**ē**rt**ī**ba ir 10mm(TEC SV4T printerim).**  Lai aktivizētu šo opciju ir jāliek keksītis pie "Set". **Parasti šo opciju praks**ē **reti kad izmanto.** 

5) Tālāk izvēlēties sadaļu "Stock":

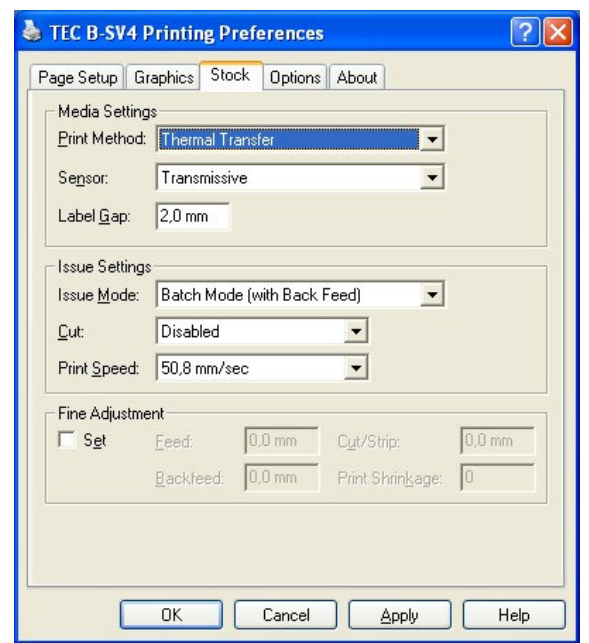

### **Sada**ļā **"Media Settings":**

**Druk**ā**šanas** ā**trums (Print speed). To v**ē**lams uzst**ā**d**ī**t uz vismaz**ā**ko. Druk**ā**jot ar vismaz**ā**ko** ā**trumu tiek ieg**ū**ta visaugst**ā**k**ā **drukas kvalit**ā**te un palielin**ā**s termogalvas kalpošanas laiks.** 

**Ieteicamais druk**ā**šanas** ā**trums printerim TEC SV4T ir 50,8mm/sek.** 

**Drukāšanas veids "Print method" jāizvēlas "Thermal transfer". Respekt**ī**vi, druk**ā**šana ar termop**ā**rneses lentu. Vai ar**ī **"Direct Thermal", ja izmanto termopap**ī**ru.** 

**Sada**ļā **"Sensor" izv**ē**l**ē**ties "Transmissive", ja uzl**ī**mes sav**ā **starp**ā **ir atdal**ī**tas ar spraugu vai ar**ī **"none", ja eti**ķ**etes nav atdal**ī**tas viena no otras. "Label gap" - atstarpe – sprauga starp uzl**ī**m**ē**m. Dotaj**ā **gad**ī**juma, izmantojot j**ū**su uzl**ī**mes, spraugas izm**ē**rs ir 2mm.** 

**Sada**ļā **"Issue Settings":** 

**Ja ir nepieciešams uzst**ā**d**ī**t rež**ī**mu t**ā**, lai katru uzl**ī**mi b**ū**tu iesp**ē**jams nopl**ē**st atseviš**ķ**i, tad printera draiver**ī **ir j**ā**uzst**ā**da opcija "Strip Mode (With backfeed)".** 

**Parasti p**ē**c printera draivera uzinstal**ē**šanas šaj**ā **sada**ļā **neko nemaina. T**ā**tad uzst**ā**d**ī**jumam ir j**ā**b**ū**t "Batch Mode (with feedback)".** 

**Ja tiek izmantots uzl**ī**mju nogriez**ē**js (Cutter), tad tas tiek aktiviz**ē**ts sada**ļā **"Cut" Ja to neizmanto, tad parasti ir uzstādīts nav aktīvs ("Disabled").** 

### **Sada**ļā **"Fine Adjustment":**

Lai to aktivizētu ielieciet ķeksīti pie "Set" (uzstādīt). **Tagad, mainot v**ē**rt**ī**bas sada**ļā **"Feed", ir iesp**ē**jams pab**ī**d**ī**t visu uzl**ī**mes grafisko da**ļ**u uz priekšu vai atpaka**ļ**.** 

**6) P**ē**c tam nospiediet "Page setup" (uzl**ī**mes izm**ē**ru uzst**ā**d**ī**šana):** 

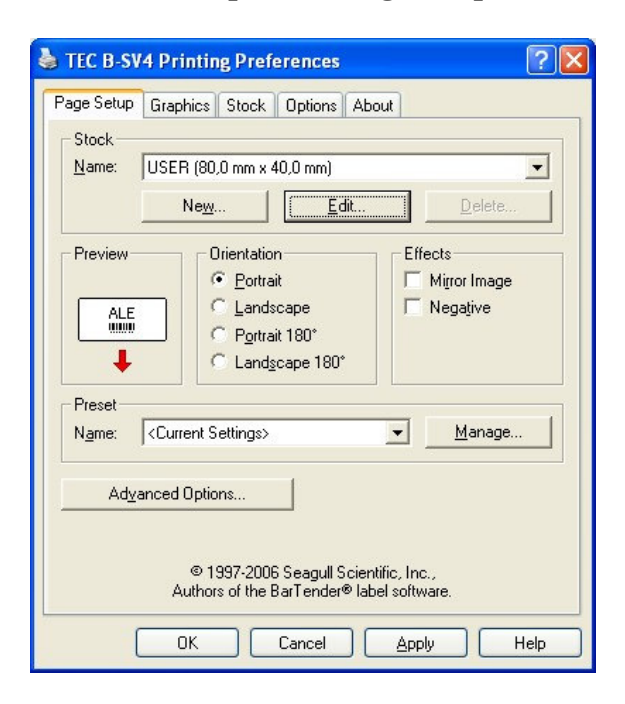

**Izv**ē**l**ē**ties "User" (lietot**ā**ja uzst**ā**d**ī**jumi) k**ā **ir par**ā**d**ī**ts z**ī**m**ē**jum**ā **un nospiediet "OK".** 

**Tas noz**ī**m**ē**, ka izm**ē**rs autom**ā**tiski draiverim tiks pateikts no windows**  programmu puses piemēram no "Microsoft Word".

Papildus uzstādījumus var veikt nospiežot uz "Edit"(rediģēt).

Atveras logs "Edit Stock":

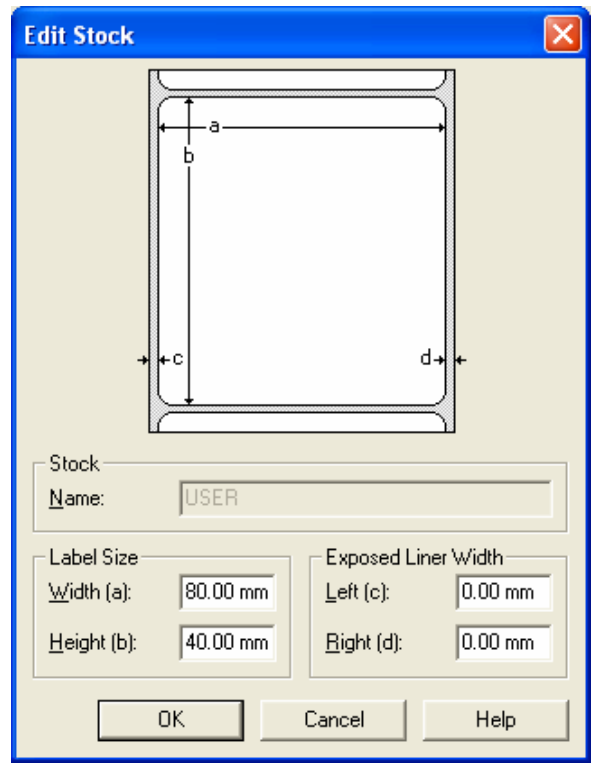

Sadaļā "Label Size": **Width (a) – uzl**ī**mes platums, Height (b) – uzl**ī**mes augstums.** 

Sadaļā "Exposed Linear Width": **Left(c) - nob**ī**de no kreis**ā**s puses, Right(d) – nob**ī**de no lab**ā**s puses.** 

Kad nepieciešamās vērtības ir uzstādītas nospiediet "OK" (apstiprināt).

**Piez**ī**me. Ja ir nepieciešams izveidot jaunu uzl**ī**mes form**ā**tu, tad izv**ē**l**ē**ties "New" (jauna uzl**ī**me).** 

**Uzraksts** , New" atrodas pa labi blakus uzrakstam , Edit":

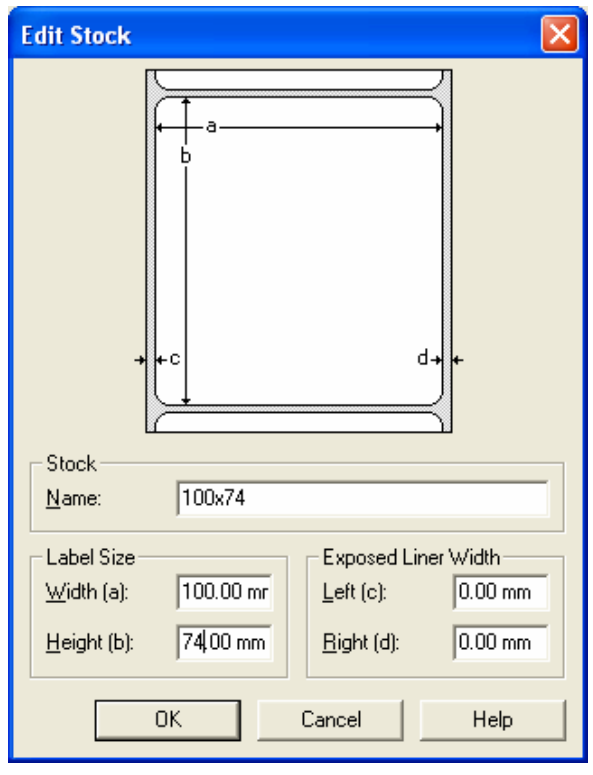

**Piem**ē**ram, mums ir j**ā**izveido uzl**ī**mes sagatave 100x74mm: "Stock" nosaukums ierakstiet 100x74 un aizpildiet p**ā**rejos laukus. Un atkal nospiediet "OK". Tagad sada**ļā **"Stock" b**ū**s pievienots jauns uzl**ī**mes form**ā**ts.** 

Kad visi nepieciešamie parametri uzstādīti, nospiediet "OK" **un non**ā**ksiet s**ā**kuma log**ā**:** 

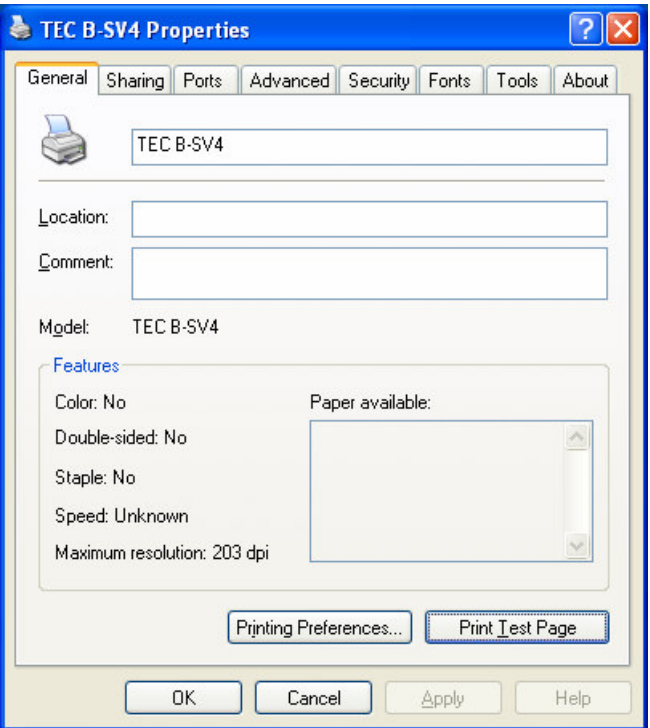

**Nospiediet ar peles kreiso taustiņu uz sadaļas "Print Test Page" printeris izdruk**ā**s testa uzl**ī**mi.** 

**Ir jābūt redzamam uzrakstam "TEST".** 

**Dotaj**ā **gad**ī**jum**ā **printer**ī **tika izmantotas pap**ī**ra uzl**ī**mes ar izm**ē**ru 80x40mm (vien**ā **rind**ā**).** 

**Piez**ī**me. Opciju "Print Test Page" var izmantot vienm**ē**r, ja ir kaut k**ā**das šaubas par uzl**ī**mju printera darba spej**ā**m. Ja visi uzst**ā**d**ī**jumi ir uzst**ā**d**ī**ti pareizi un ir ievietotas attiec**ī**ga izm**ē**ra pap**ī**ra uzl**ī**mes un termolenta ( Ribbon) un druk**ā**jas testa uzl**ī**me, tad printeris ir k**ā**rt**ī**b**ā**. Un ir saikne starp datoru un printeri.** 

**Svar**ī**gi ir uzst**ā**d**ī**t Windows programm**ā**s pie "page setup" pareizo pap**ī**ra izm**ē**ru! Ja tas nav uzlikts pareizi, tad printeris var r**ā**d**ī**t k**ļū**das pazi**ņ**ojumu, piem**ē**ram, var izdruk**ā**ties da**ļ**a no uzl**ī**mes un iedegties sarkan**ā **lampi**ņ**a. Konkr**ē**ti tas ir printerim TEC SV4T.** 

**Industri**ā**lajiem printeriem TEC SX4T, TEC SX5T, kuriem ir papildus LCD**  displejs, var parādīties arī uzraksts "Paper jam".

 **Ja ir papildus jaut**ā**jumi, tad zvaniet droši. Tehniskais atbalsts: 29259947, 67615578**